## **Setting up CUCM for Zoom Video Conferencing**

SIP Trunk Security Profile Setup:

System > Security > SIP Trunk Security Profile

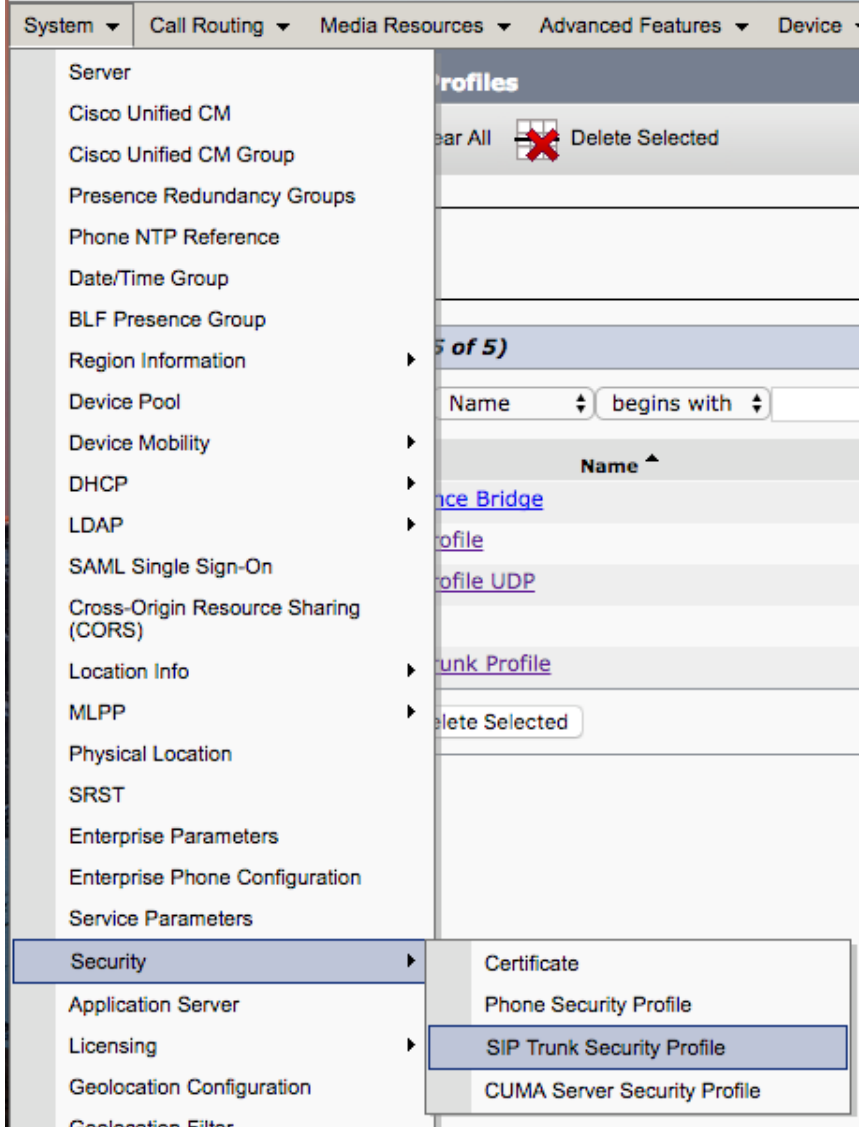

Click on Add New:

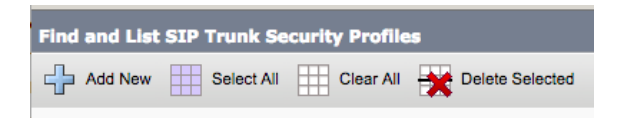

## Now configure the SIP Trunk Security Profile:

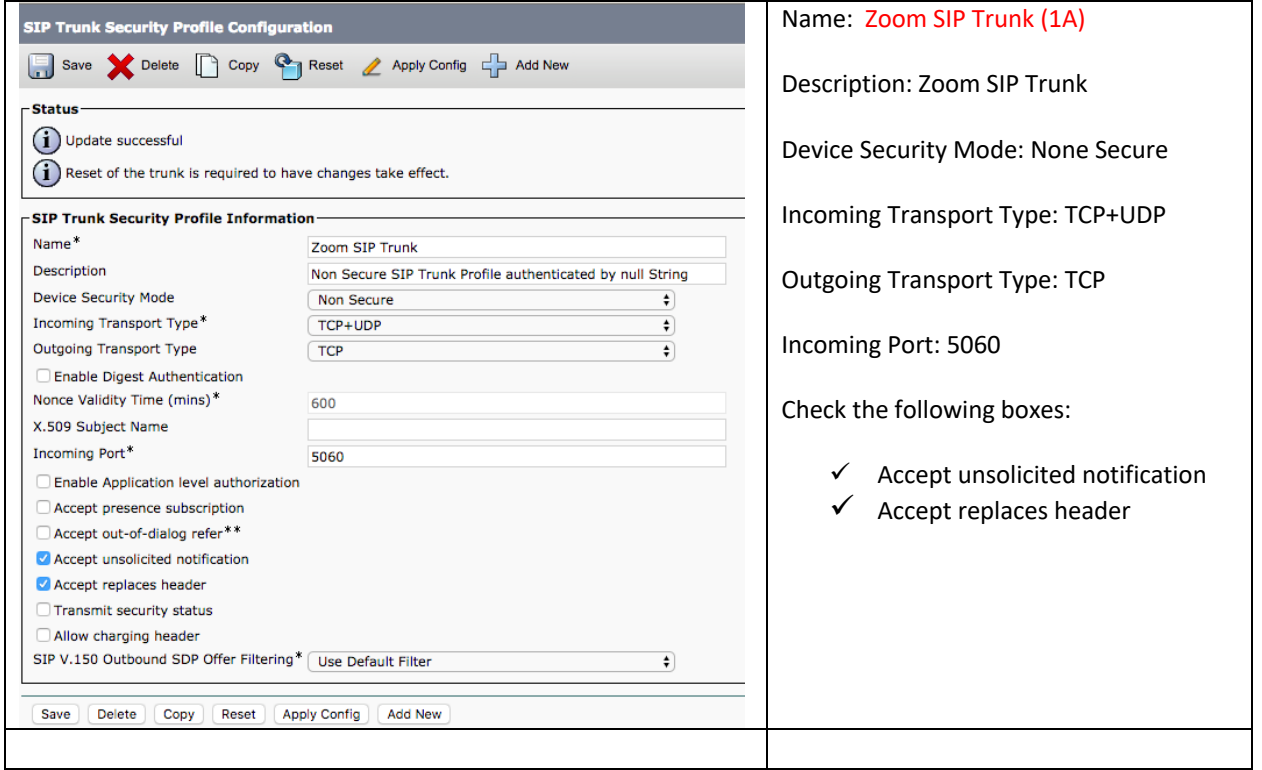

Now slick on Save

Configuring SIP Profile:

Click on Device > Device Settings > SIP Profile

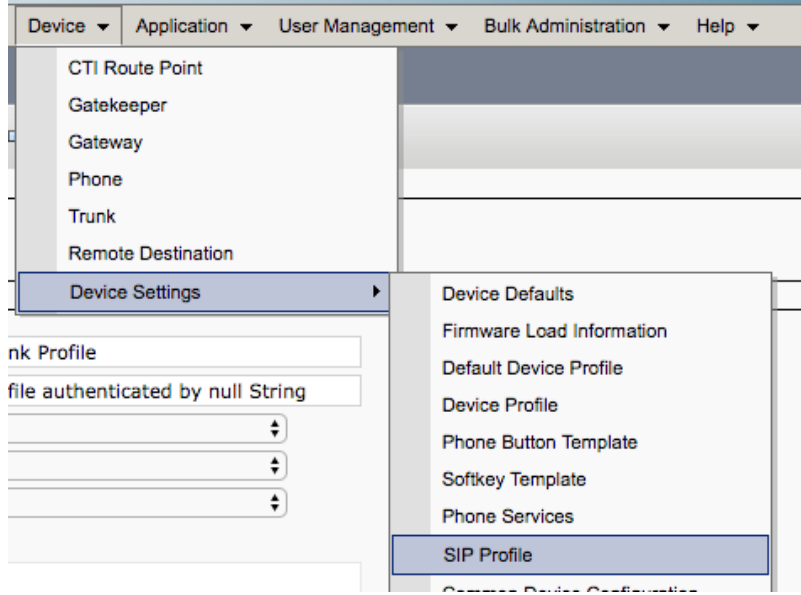

Click on "Standard SIP Profile For Cisco VCS" and copy

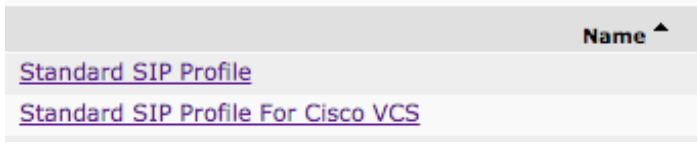

## Click on Copy

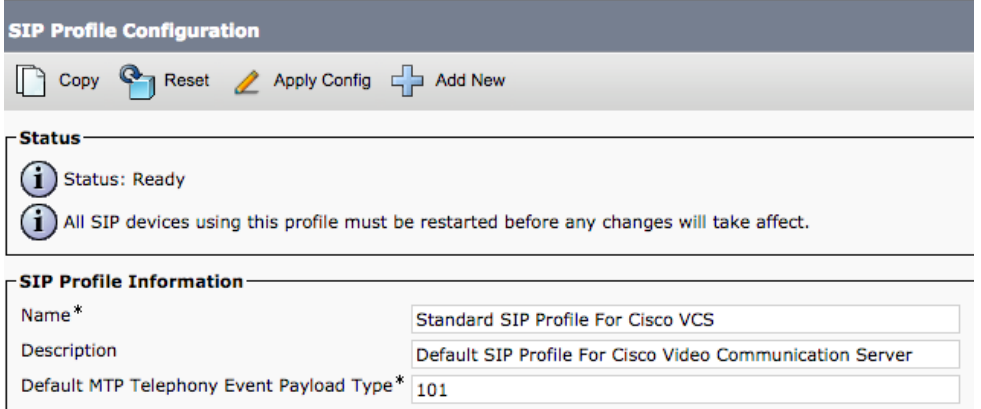

## Now modify the Name: "Zoom SIP Profile" (2A)

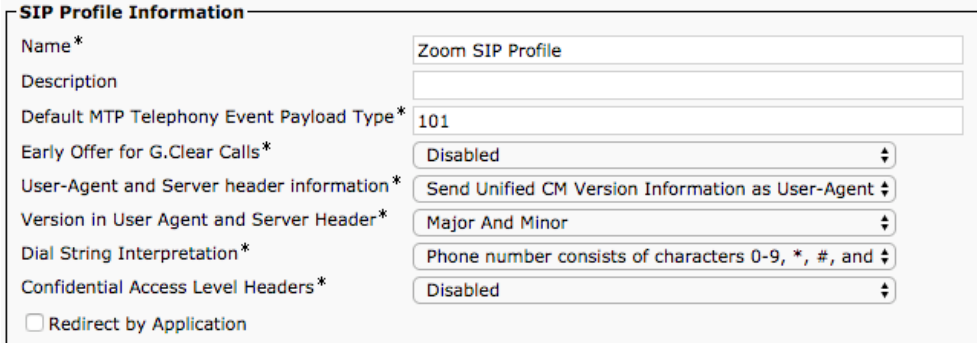

## Scroll down to "Early Offer support for voice and video calls" to "Best Effort"

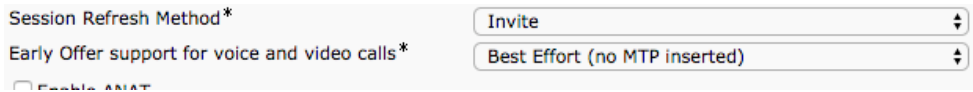

### Under SDP Information please check the following boxes and Save

#### $\Gamma$ SDP Information-

- Send send-receive SDP in mid-call INVITE
- Allow Presentation Sharing using BFCP
- Allow iX Application Media
- Allow multiple codecs in answer SDP

## Creating SIP Trunk to VCS:

#### Go to Device > Trunk

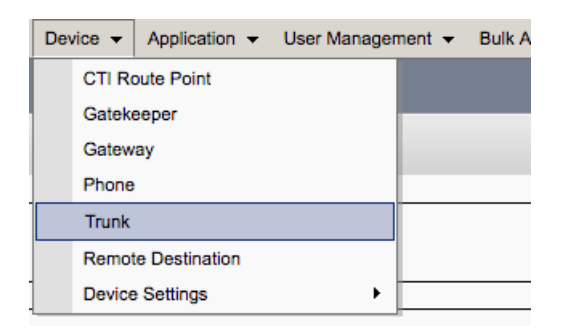

The Device Information will be up to the customers' needs and which Device Pool:

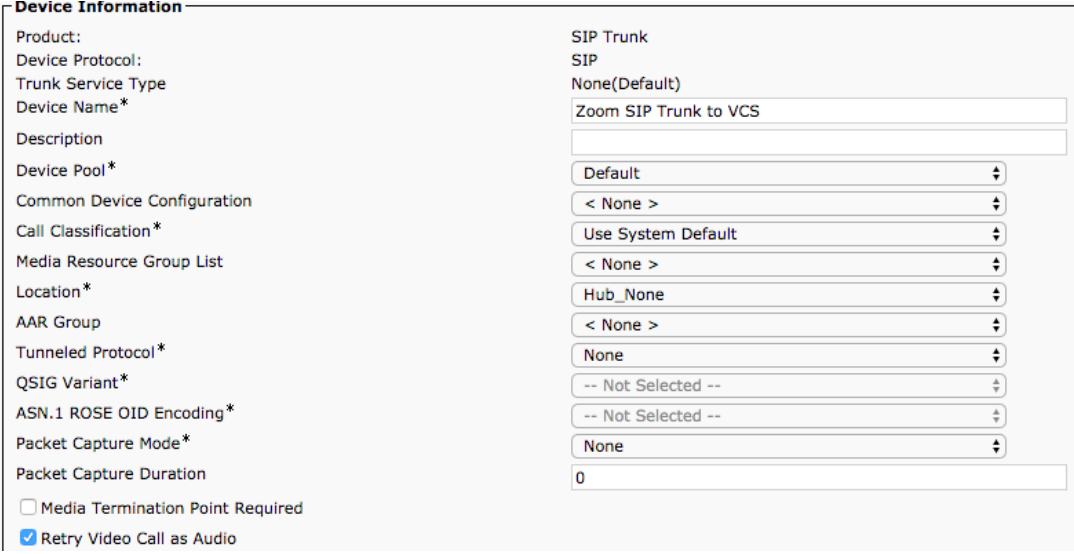

Scroll down to SIP Information and add the VCS Control or VCS Expressway C IP address and Port:

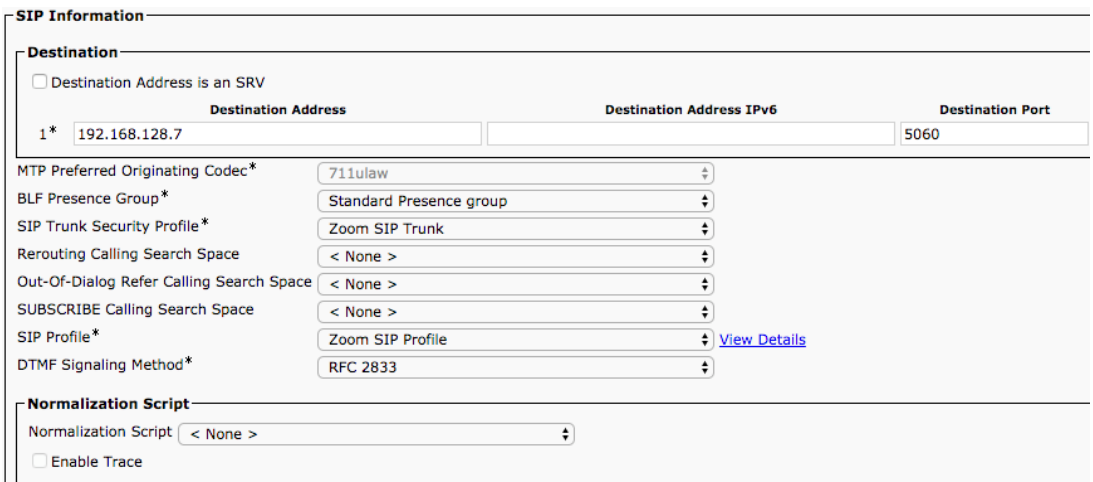

SIP Trunk Security Profile is from 1A (Zoom SIP Trunk)

SIP Profile is from 2A (Zoom SIP Profile)

# Save and Reset the Trunk

Neighbor Zone to CUCM Advanced setting verification:

Go to Configuration > Zones > Zones and click on the CUCM Neighbor Zone

#### Cisco Expressway/VCS Base

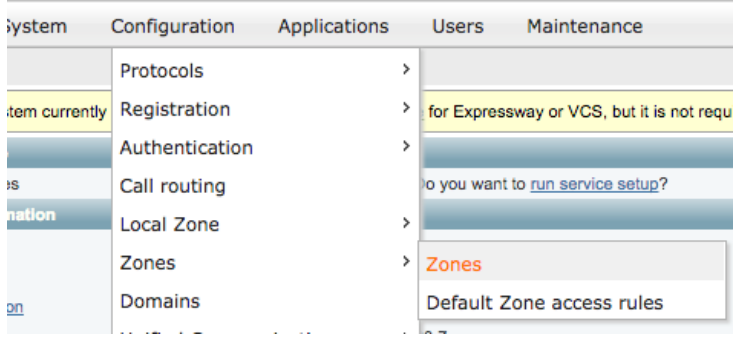

Scroll down to Advanced and change the Zone profile to Custom

Make sure the Call signaling routed mode to "Always" from Auto

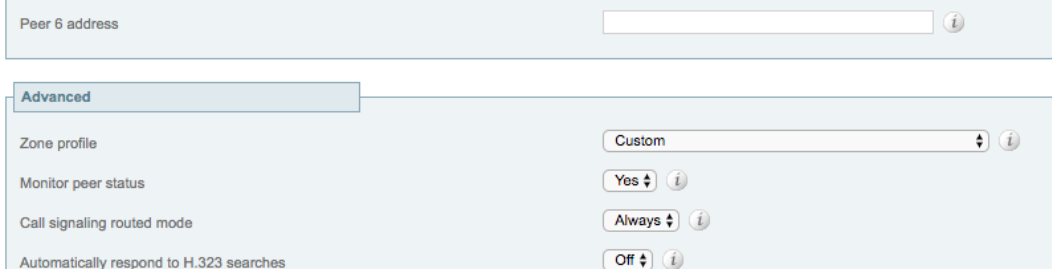